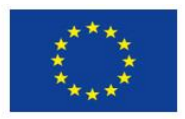

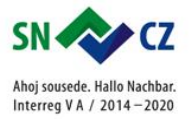

# 4. LEKCE – SVĚTELNÝ BLOK

### 4. LEKTION – DER LICHTBLOCK

**1. Nejdříve si postavíš svůj první model ze stavebnice WeDo 2.0. Návod najdeš přímo v programu.**

**1. Zuerst konstrurierst du dein erstes Modell aus dem Baukasten WeDo 2.0. Die Anweisung findest du gerade im Programm.**

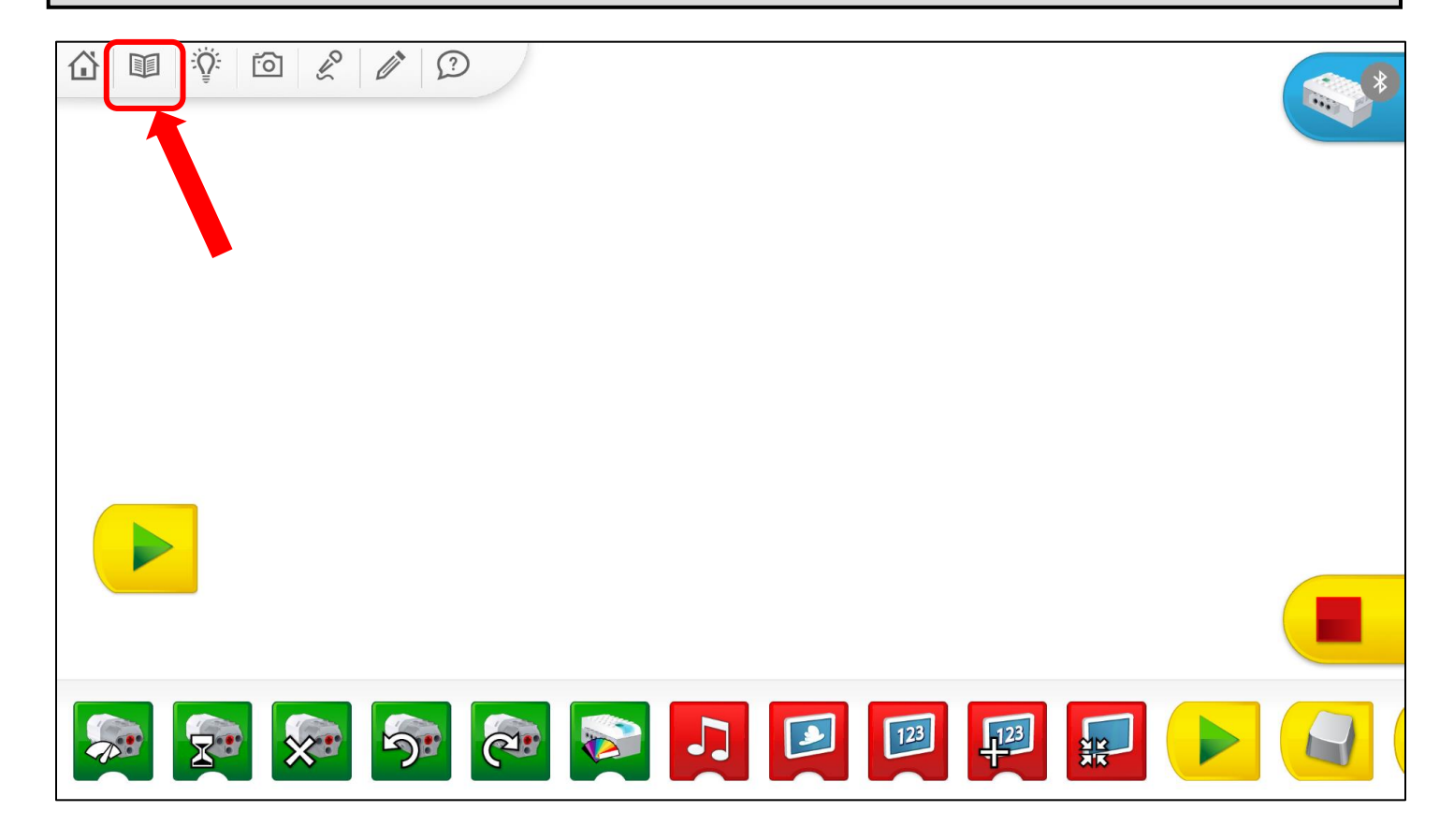

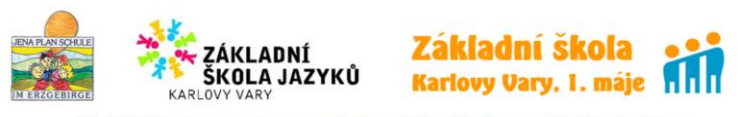

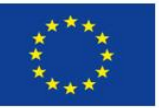

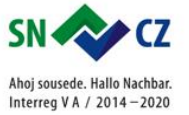

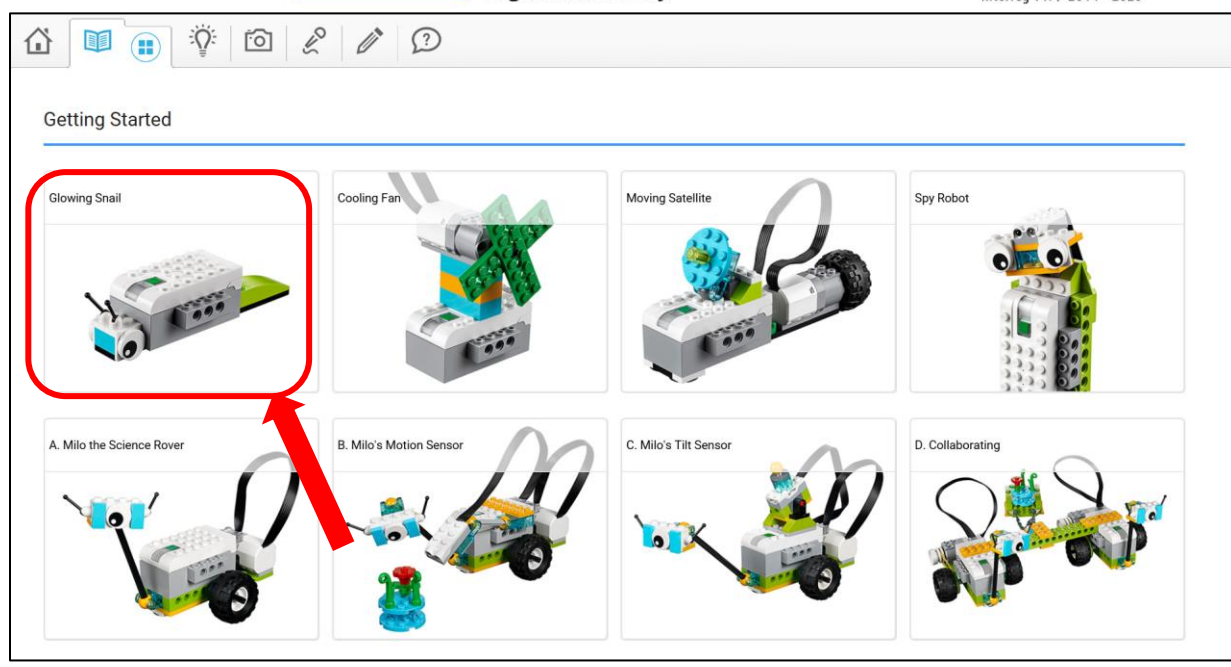

**2. Teď si vyzkoušíš první programování. Použiješ světelný blok, který rozsvítí LED na Smarthub v určené barvě. Barva může být změněna číslem mezi 0 a 10. Podívej se na obrázky a vyzkoušej v programu.**

**2. Jetzt versuchst du die erste Programmierung. Du verwendest einen Lichtblock, der die LED am Smarthub in einer vorgegebenen Farbe aufleuchten lässt. Die Farbe kann mit einem Zahlenwert zwischen 0 und 10 verändert werden. Siehe die Bilder und versuch das im Programm.**

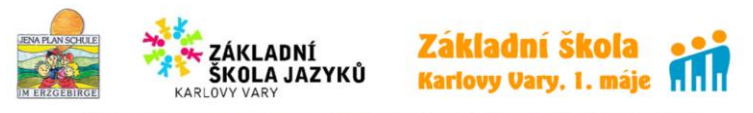

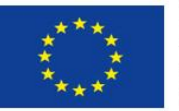

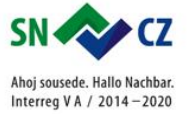

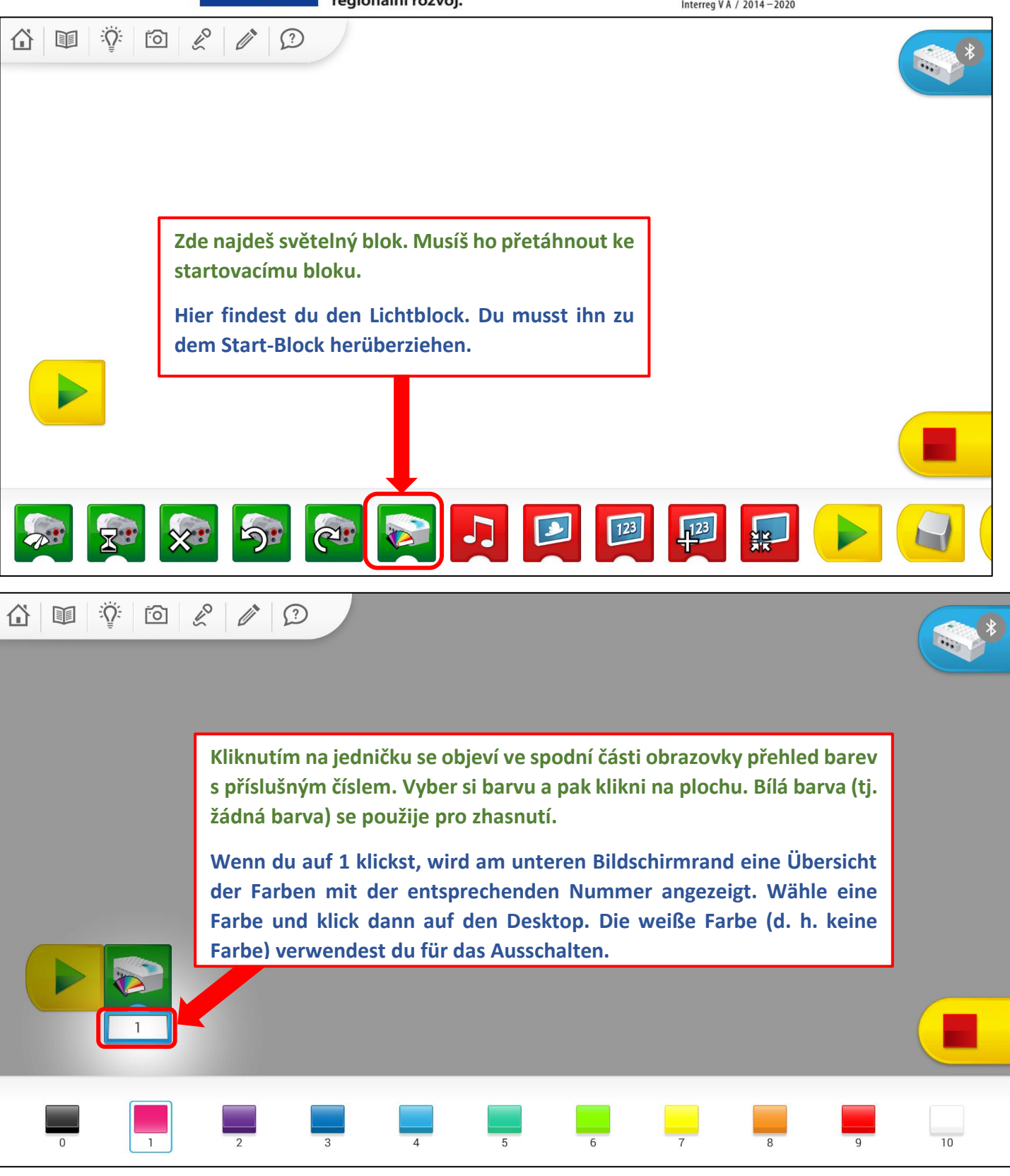

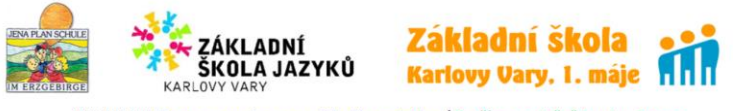

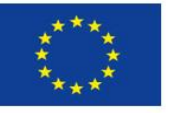

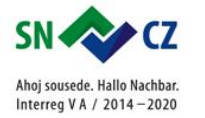

**Tímto symbolem můžeš program kdykoliv ukončit.**

**Wann immer kannst du mit diesem Symbol das Programm beenden.**

```
3. 
a) Programuj:
BARVA 9 (ČERVENÁ), BARVA 1 (RŮŽOVÁ), BARVA 6 (SVĚTLE ZELENÁ)
Jak dlouho svítí barva? Krátce, velmi krátce, dlouho, velmi dlouho?
b) Uprav předchozí program:
BARVA 9 (ČERVENÁ), BARVA 10 (ZHASNUTÍ), BARVA 1 (RŮŽOVÁ), BARVA 10 (ZHASNUTÍ), 
BARVA 6 (SVĚTLE ZELENÁ), BARVA 10 (ZHASNUTÍ)
Jaký je rozdíl mezi těmito dvěma programy?
3. 
a) Programmiere: 
FARBE 9 (ROT), FARBE 1 (ROSA), FARBE 6 (HELLGRÜN)
Wie lange scheint eine Farbe? Kurz, sehr kurz, lang oder sehr lang?
b) Berabeite das vorige Programm:
FARBE 9 (ROT), FARBE 10 (AUSSCHALTEN), FARBE 1 (ROSA), FARBE 10 (AUSSCHALTEN), 
FARBE 6 (HELLGRÜN), FARBE 10 (AUSSCHALTEN)
Wie ist der Unterschied zwischen diesen zwei Programmen?
4.
```
**a) Programuj: Použij postupně všechny barvy od 0 do 10.**

**b) Uprav předchozí program tak, aby každá barva svítila jednu sekundu. Který blok budeš vkládat mezi světla?:** 

**4.** 

**a) Programmiere: Verwende allmählich alle Farben von 0 bis 10.**

**b) Bearbeite das vorige Programm so, dass jede Farbe eine Sekunde lang leuchtet. Welchen Block wirst du zwischen Farben hinzufügen?**

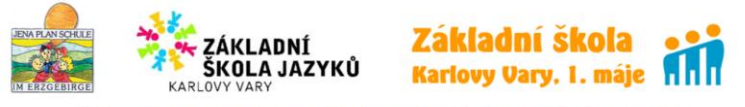

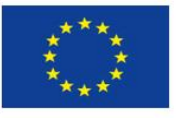

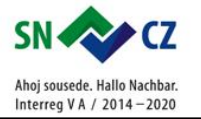

**5.** 

**a) Sestav program pro maják: BARVA 9, BARVA 10**

**Za každou barvou vlož blok pro čekání 1 sekundu.**

**b) Uprav předchozí program tak, aby se tyto dvě barvy opakovaly 5x.**

**5.** 

**a) Füge das Program für einen Leuchtturm zusammen: FARBE 9, FARBE 10**

**Hinter jede Farbe füge den Block für das Warten eine Sekunde hinzu.**

**b) Bearbeite das vorige Programm so, dass diese 2 Farben 5x wiederholen.**

**6. Program ve cvičení 5b je docela dlouhý. Všimni si, že se opakuji po sobě 4 bloky. Program WeDo nabízí blok pro opakování. Zkus ho najít a podle vzoru zkrať program 5b.**

**6. Das Programm in Übung 5b ist ziemlich lang. Beachte, dass 4 Blöcke hintereinander wiederholen. WeDo bietet einen Block für die Wiederholung. Versuche es zu finden und kürze das Programm 5b nach dem Muster.**

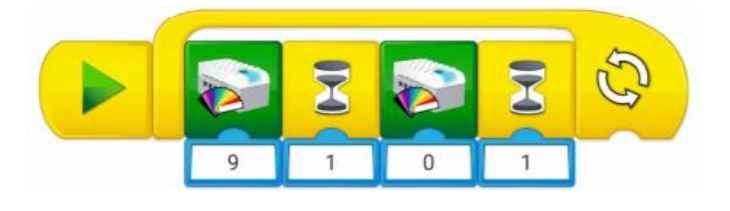

**Blok pro opakování: ve vzoru je použito opakování do nekonečna. Můžeš nastavit přesný počet opakování přidáním textového bloku a zadáním konkrétního počtu.**

**Der Wiederholungsblock: Im Muste ist die Unendlichkeitswiederholung verwendet. Du kannst die genaue Anzahl der Wiederholung festlegen, indem du einen Textblock hinzufüge und eine bestimmte Anzahl eingibst.**

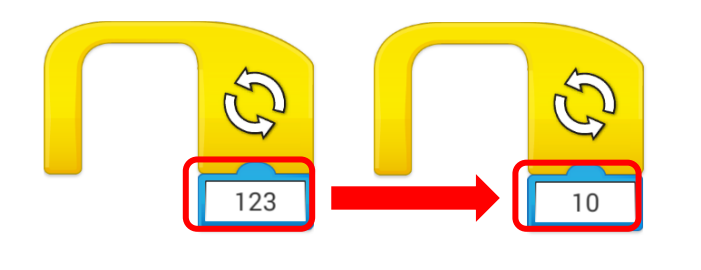

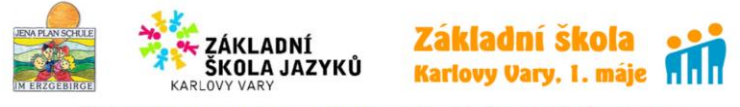

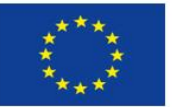

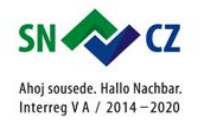

**7. Program WeDo nabízí možnost, aby se barvy zobrazovali náhodně. K tomu slouží blok s kostkou. Vyzkoušej podle vzoru:** 

**7. WeDo bietet die Möglichkeit, Farben zufällig anzuzeigen. Hierfür wird ein Block mit einem Würfel verwendet. Versuche es nach dem Muster:**

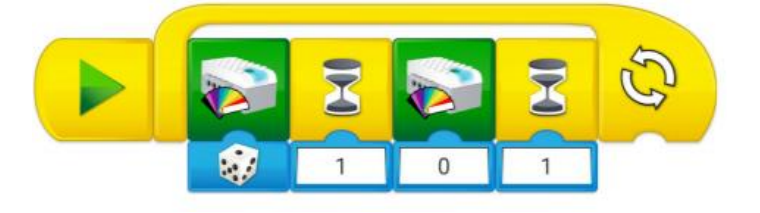

**8. Ještě jedno vylepšení. Vytvoř program tak, aby se po každé barvě zobrazoval na obrazovce počítače / tabletu název barvy. Budeš k tomu potřebovat textový blok 123. BARVA ?, BLOK 123, ČEKAT 1 SEKUNDU, BARVA ?, BLOK 123, ČEKAT 1 SEKUNDU …**

**8. Noch eine Verbesserung. Erstell ein Programm, sodass der Farbname nach jeder Farbe auf dem Computerbildschirm / Tabletbildschirm angezeigt wird. Dazu verwende den Textblock 123.**

**FARBE ?, BLOCK 123, WARTEN 1 SEKUNDE, FARBE ?, BLOCK 123, WARTEN 1 SEKUNDE…**

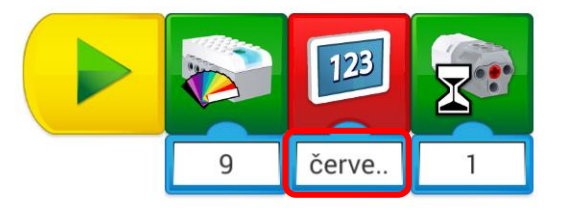

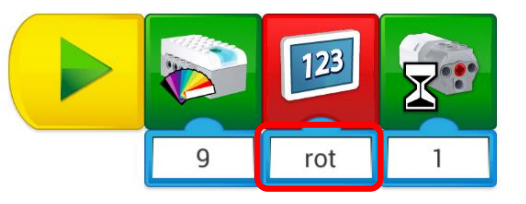

**Text v textovém bloku musíš přepsat. / Den Text im Textblock musst du überschreiben.**

**9. Vytvoř svůj vlastní program podle své fantazie. Sdílej s ostatními ve třídě.**

**9. Bilde dein eigenes Program nach deiner Fantazie. Teile das mit anderen im Klassenraum.**

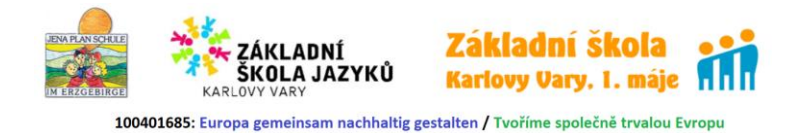

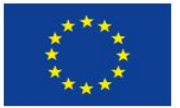

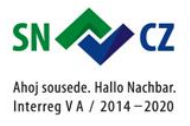

## ODSTRANĚNÍ BLOKU – PŘETAŽENÍM BLOKU DO SPODNÍ ČÁSTI OBRAZOVKY.

#### BLOCK LÖSCHEN - DEN BLOCK AN DEN UNTEREN BILDSCHIRMRAND ZIEHEN.

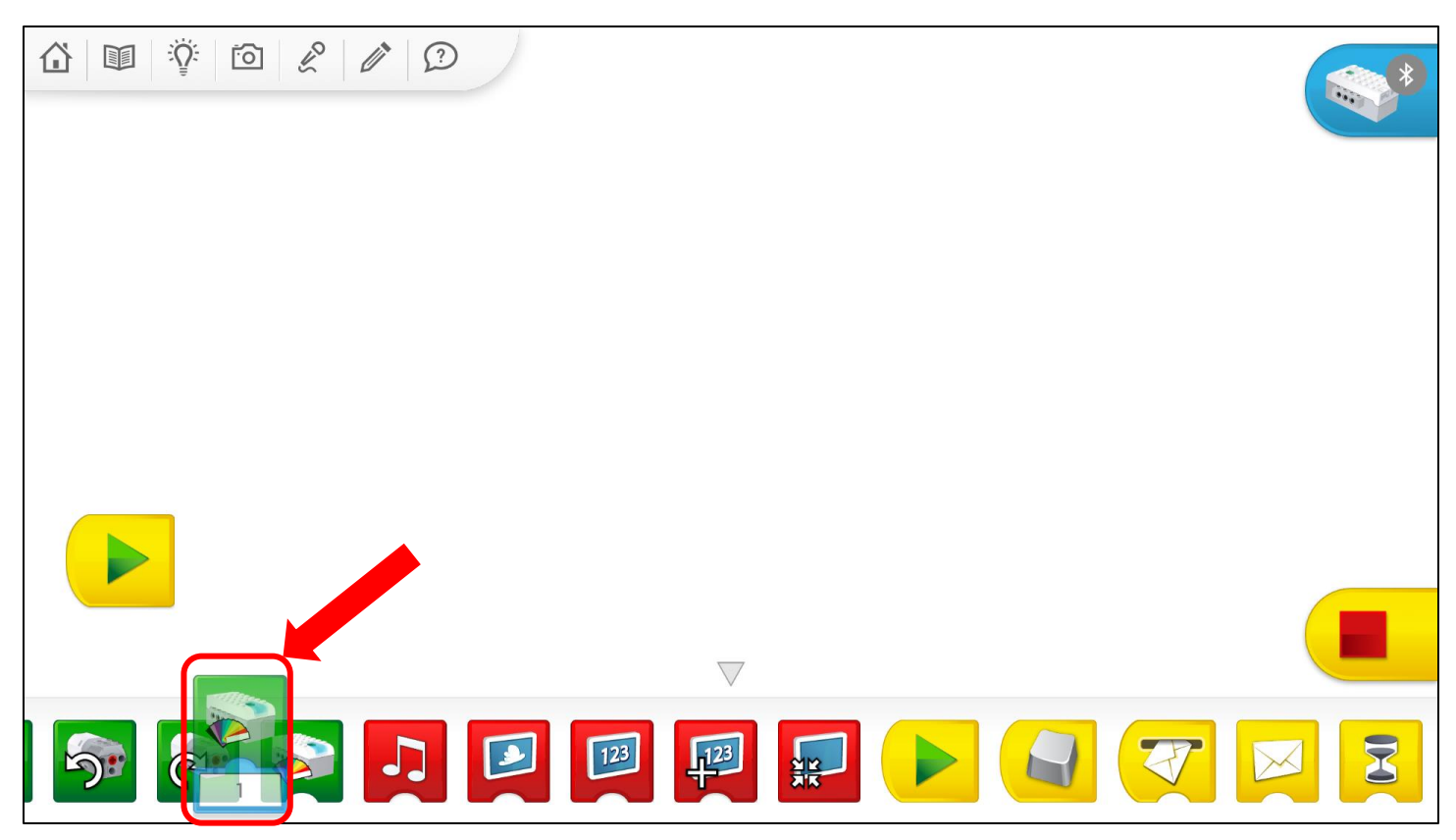

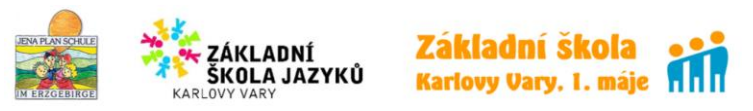

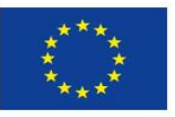

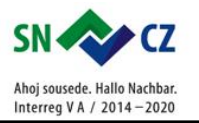

#### Řešení:

#### Lösung:

- 3.
- $a)$

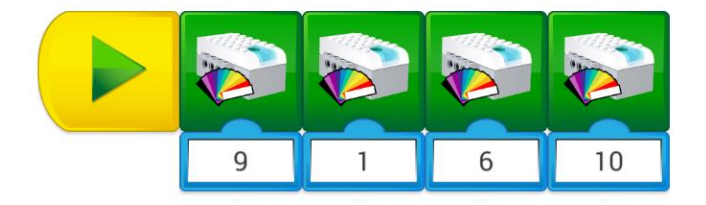

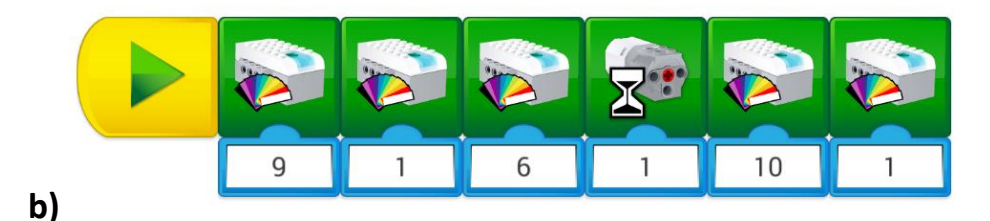

- 4.
- 
- $a)$

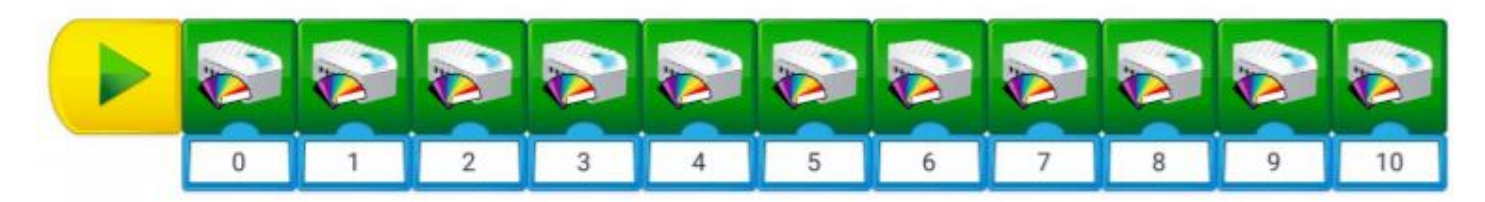

 $\mathbf{b}$ 

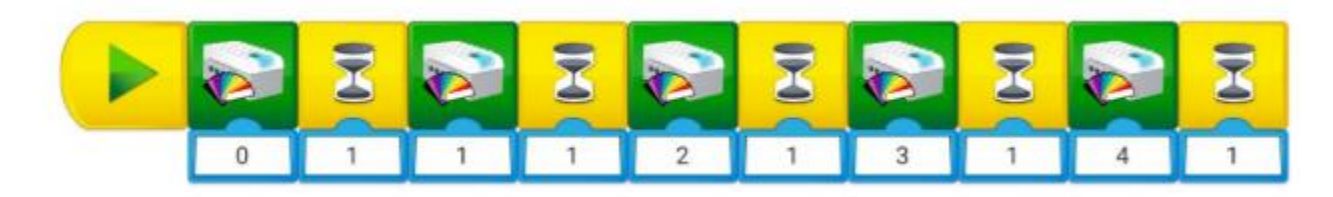

- 5.
- $a)$

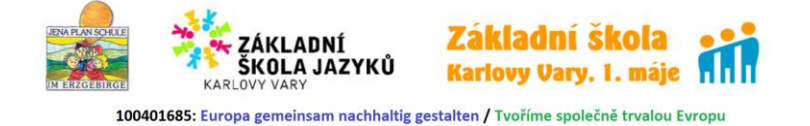

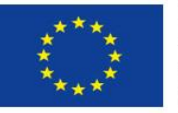

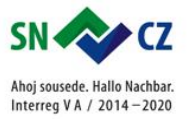

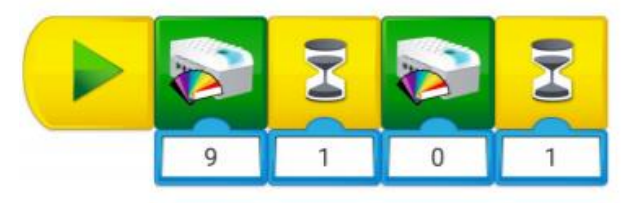

**b)** 

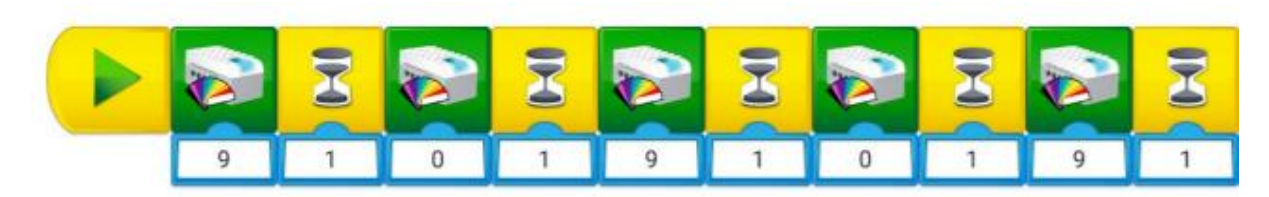

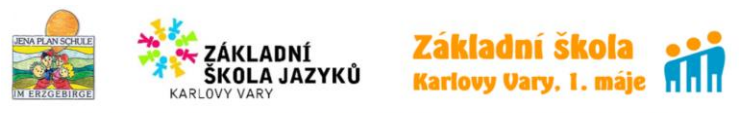